U3885

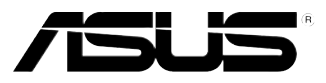

M3N78

# Quick Start Guide

**Français Deutsch Italiano Español Русский Português Polski Česky Magyar Български Română Srpski**

First Edition V1 Published June 2008 Copyright © 2008 ASUSTeK COMPUTER INC. All Rights Reserved. 15G0620421K0

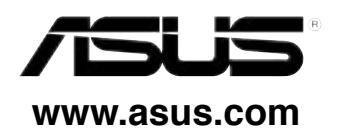

## **1. Schéma de la Carte Mère**

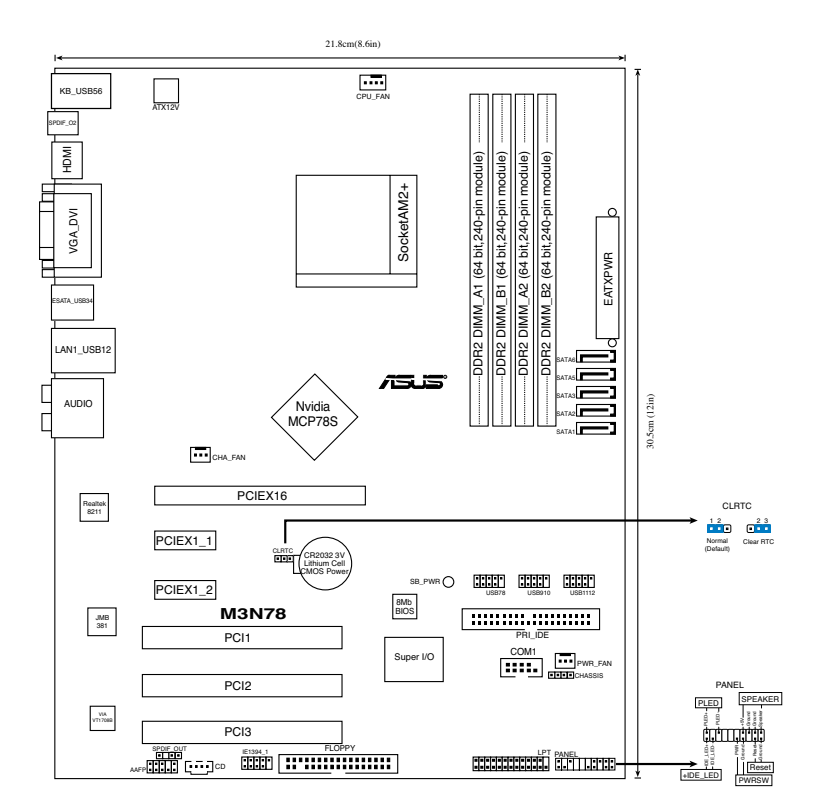

## **2. Installation du Processeur**

Suivez les étapes ci-dessous pour installer le processeur.

- 1. Repérez le support AM2+ de 940-broches situé sur la carte mère.
- 2. Soulevez le levier du support à un angle de 90° minimum.

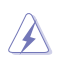

#### AVERTISSEMENT !

Le processeur s'insère uniquement dans le bon sens. NE PAS forcer le processeur sur son support pour éviter de tordre les broches et d'endommager ainsi le processeur!

- 3. Placez le CPU sur le socket en vous assurant que la marque en forme de triangle doré soit bien placée en bas à gauche du socket.
- 4. Insérez avec soin le processeur sur son support jusqu'à ce qu'il s'insère correctement.
- 5. Une fois le processeur mis en place, rabattez le levier du support pour sécuriser le processeur. Le levier se bloque sur le petit ergot latéral pour indiquer qu'il est en place.

## **3. Mémoire Système**

Vous pouvez installer des modules DIMM DDR2 ECC/non ECC non tamponnés de 256 Mo, 512 Mo, 1 Go et 2 Go dans les socles DIMM en utilisant les configurations de mémoire données dans cette section.

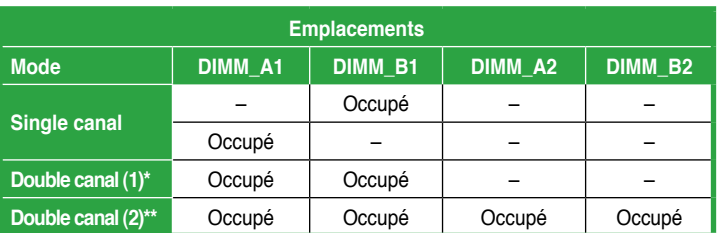

## Configurations Mémoire Recommandées

- N'utilisez que des paires de DIMM identiques.
- \*\* Pour réaliser une configuration à double-canal (2), vous pouvez:
	- Installer des DIMM identiques dans les quatre emplacements, OU
	- Installez une paire de modules DIMM identiques sur DIMM\_A1 et DIMM\_B1 (sockets jaunes), et une autre paire identique sur DIMM\_A2 et DIMM\_B2(sockets noirs).

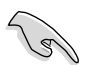

- Si vous utilisez un système d'exploitation Windows 32-bits (par exemple Windows XP ou Vista 32-bits) ne supportant pas l'extension d'adresse physique, le système allouera un certain montant d'espace mémoire aux périphériques système.
- Il est recommandé de n'installer qu'un maximum de 3Go de mémoire système lors de l'utilisation d'un système d'exploitation Windows 32 bits ne supportant pas l'extension d'adresse physique. L'excédent de mémoire ne posera aucun problème, toutefois, le système ne pourra pas ni détecter ni utiliser cet excédent de mémoire.

## **4. Informations du BIOS**

La ROM Flash sur la carte mère contient un BIOS. Vous pouvez mettre à jour les informations du BIOS ou configurer ses paramètres en utilisant l'utilitaire de Setup du BIOS. Les écrans BIOS comprennent les clés de navigation et une courte aide en ligne pour vous guider. Si vous rencontrez des problèmes liés au système ou si le système devient instable une fois que vous aurez modifié les paramètres, chargez les Paramètres de Réglage Par Défaut. Référez-vous au Chapitre 2 du guide utilisateur pour obtenir plus d'informations détaillées relatives au BIOS. Rendez visite au site web d'ASUS (www.asus.com) pour obtenir les mises à jour.

## Pour accéder au Setup lors du démarrage:

Pressez <Suppr> lors du Test Automatique de Démarrage (POST : Power-On Self Test ). Si vous ne pressez pas la touche <Suppr>, le POST continuera son programme de test.

## Pour accéder au Setup après le POST:

- Redémarrez le système en pressant <Ctrl> + <Alt> + <Suppr>, puis pressez <Suppr> lors du POST, ou
- Pressez le bouton de réinitialisation situé sur le châssis puis pressez <Suppr> lors du POST, ou
- Eteignez et rallumez le système puis pressez <Suppr> lors du POST.

## Pour mettre à jour le BIOS avec AFUDOS:

Bootez le système à l'aide d'une disquette qui contient le dernier fichier BIOS. A l'ouverture de la session DOS, saisissez afudos /i<filename.rom> puis pressez Entrée. Rebootez le système lorsque la mise à jour sera terminée.

## Pour mettre à jour le BIOS avec ASUS EZ Flash 2:

Bootez le système puis pressez <Alt> + <F2> lors du POST pour lancer EZ Flash 2. Insérez une disquette ou un disque flash USB qui contient le dernier fichier BIOS. EZ Flash 2 effectuera le processus de mise à jour du BIOS et rebootera automatiquement le système une fois qu'il aura terminé.

## Pour récupérer le BIOS avec CrashFree BIOS 3:

Démarrez le système. Si le BIOS est corrompu, l'outil de récupération automatique de CrashFree BIOS 3 vous demande d'insérer une disquette, le DVD de support ou un disque flash USB contenant le BIOS d'origine ou sa dernière mise à jour. Redémarrez le système une fois le BIOS récupéré.

## **5. Informations logicielles du DVD de support**

Cette carte mère supporte les systèmes d'exploitation Windows® XP/Vista. Installez toujours les dernières versions d'OS ainsi que leurs mises à jour pour assurer un bon fonctionnement des fonctions de votre matériel.

Le DVD de support contient des logiciels utiles et les pilotes de certains utilitaires permettant de booster les fonctions de la carte mère. Pour utiliser le DVD de support, insérez le DVD dans le lecteur de DVD-ROM. Le DVD affiche automatiquement un écran de bienvenue et les menus d'installation si l'exécution automatique est activée. Si l'écran de bienvenue n'apparaît pas automatiquement, localisez et double-cliquez sur le fichier ASSETUP.EXE du dossier BIN contenu dans le DVD de support pour afficher les menus.

# **1. Motherboard-Layout**

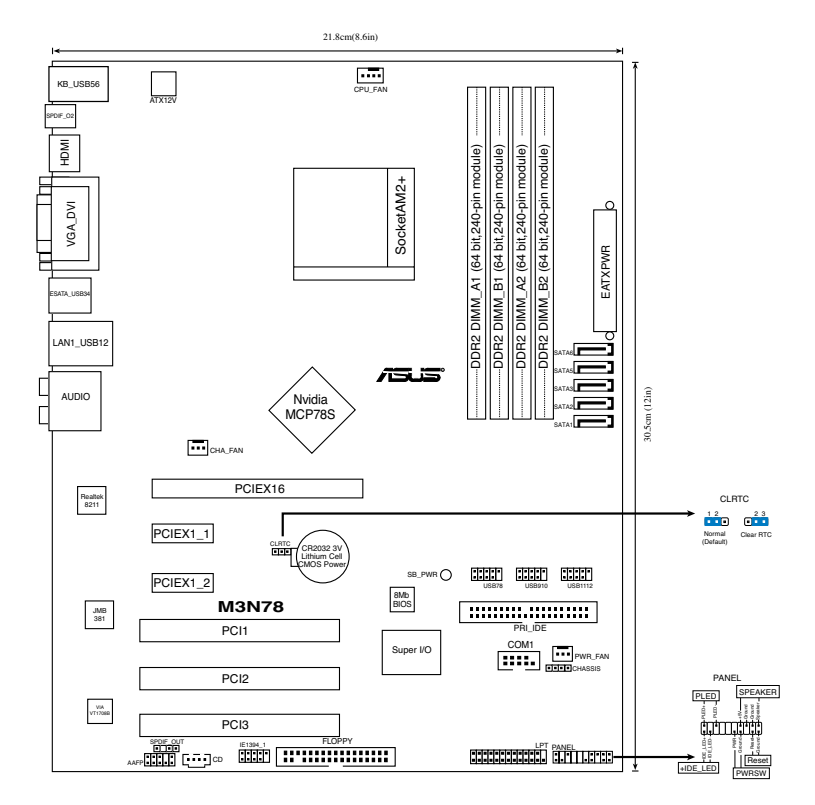

## **2. Installieren der CPU**

Folgen Sie bitte den nachstehenden Schritten, um eine CPU zu installieren.

- 1. Suchen Sie auf dem Motherboard den 940-pol. AM2+-Sockel.
- 2. Heben Sie den Sockelhebel bis zu einem Winkel von 90 Grad hoch.

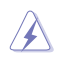

#### **WARNUNG!**

Die CPU passt nur in einer Richtung in den Sockel. Stecken Sie die CPU nicht gewaltsam hinein, um verbogene Kontaktstifte und Schäden an der CPU zu vermeiden!

- 3. Positionieren Sie die CPU oberhalb des Sockels, so dass die CPU-Ecke mit dem goldenen Dreieck auf der Sockelecke mit dem kleinen Dreieck liegt.
- 4. Setzen Sie die CPU vorsichtig in den Sockel ein. Achten Sie auf den korrekten Sitz.
- 5. Sobald die CPU richtig sitzt, drücken Sie den Sockelhebel nach unten, um die CPU zu arretieren. Sie hören einen Klickton, wenn der Hebel einrastet.

# **3. Arbeitsspeicher**

Sie können 256MB, 512MB, 1GB und 2GB ungepufferte ECC/Nicht-ECC DDR2 DIMMs in den DIMM-Steckplätzen entsprechend den in diesem Abschnitt beschriebenen Arbeitsspeicherkonfigurationen installieren.

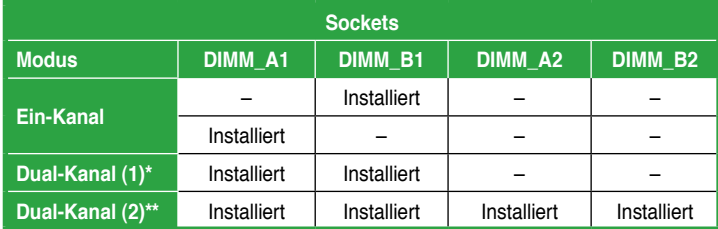

## **Empfohlene Arbeitsspeicherkonfigurationen**

- \* **Verwenden Sie nur identische DDR2 DIMM Paare.**
- \* **Bei einer Dual-Kanalkonfiguration (2) können Sie:**
	- identische DIMMs in alle vier Steckplätze einstecken, oder
	- Installieren Sie ein identisches DIMM-Paar in die (gelbe) Steckplätze DIMM\_A1 und DIMM\_B1, und das andere identische DIMM-Paar in die (schwarzen) Steckplätze DIMM\_A2 und DIMM\_B2.
- 
- Wenn Sie ein Windows 32-Bit-Betriebssystem (z.B. 32-Bit Windows XP, 32-Bit Vista) ohne PAE (Physical Address Extension)-Unterstützung benutzen, weist das System eine bestimmte Menge an Speicherplatz den Systemgeräten zu.
- Es wird empfohlen, höchstens 3GB Systemspeicher zu installieren, wenn Sie ein Windows 32-Bit-Betriebssystem ohne PAE-Unterstützung verwenden. Überschüssiger Speicher über 3GB behindert das System zwar nicht, allerdings kann der Speicher auch nicht vom System genutzt werden. Es wird vom System dann weniger Speicherplatz als der tatsächlich installierte physische Speicher angezeigt.

# **4. BIOS-Informationen**

Das BIOS befindet sich in der Flash ROM auf dem Motherboard. Über das BIOS-Setupprogramm können Sie die BIOS-Informationen aktualisieren oder die Parameter konfigurieren. Die BIOS-Anzeigen enthalten Navigations-anleitungen und eine kurze Online-Hilfe, um Ihnen die Verwendung zu erleichtern. Falls in Ihrem System Probleme auftauchen, oder das System nach dem Verändern einiger Einstellungen instabil wird, sollten Sie die Standardeinstellungen zurückholen. Genauere Informationen hierzu finden Sie in Kapitel 2 des Benutzerhandbuches. Weitere Neuigkeiten finden Sie auf der ASUS-Webseite (www.asus.com).

## So öffnen Sie das BIOS-Setup beim Systemstart:

Drücken Sie <Entf> während des Power-On Self-Test (POST). Wenn Sie nicht <Entf> drücken, fährt der POST mit seiner Routine fort.

### So öffnen Sie das Setup nach dem POST:

- Starten Sie das System neu, indem Sie <Strg> + <Alt> + <Entf> drücken, und drücken Sie dann <Entf> während des POST, oder
- Drücken Sie den Reset-Schalter am Computergehäuse, und drücken Sie dann <Entf> während des POST, oder
- Schalten Sie das System aus und wieder an, und drücken Sie dann <Entf> während des POST

### So aktualisieren Sie das BIOS with AFUDOS:

Starten Sie das System von einer Diskette, die die neueste BIOS-Datei enthält. Geben Sie bei der DOS-Eingabeaufforderung afudos /i<dateiname.rom> ein und drücken Sie dann die <Eingabetaste>. Starten Sie das System neu, wenn die Aktualisierung beendet ist.

### So aktualisieren Sie das BIOS mit ASUS EZ Flash 2:

EZ Flash 2 ist ein benutzerfreundliches Programm zur BIOS-Aktualisierung. Drücken Sie einfach den bereits festgelegten Hotkey, um das Programm zu starten und das BIOS über einen USB-Flash-Speicher vor dem Aufrufen des Betriebssystems zu aktualisieren. Sie können das BIOS ohne Zuhilfenahme einer Diskette oder eines Update-Programms des Betriebssystems aktualisieren.

### So stellen Sie das BIOS mit CrashFree BIOS 3 wieder her:

Starten Sie das System. Falls die BIOS-Datei beschädigt ist, werden Sie vom CrashFree BIOS3 Auto Recovery Tool dazu aufgefordert, eine Diskette, DVD oder einen USB-Speicher mit der originalen oder neuesten BIOS-Datei einzulegen bzw. an das System anzuschließen. Starten Sie das System nach der Wiederherstellung des BIOS neu.

## **5. Software Support DVD-Informationen**

Das Motherboard unterstützt Windows® XP/Vista Betriebssysteme (OS). Installieren Sie bitte immer die neueste OS-Version und die entsprechenden Updates, um die Funktionen Ihrer Hardware zu maximieren.

Die dem Motherboard beigefügte Support-DVD enthält die Treiber, Anwendungssoftware und Dienstprogramme, die Ihnen zur Benutzung aller Funktionen dieses Motherboards helfen. Um die Support-DVD zu verwenden, legen Sie sie in Ihr DVD-ROM-Laufwerk ein. Falls auf Ihrem Computer Autorun aktiviert ist, zeigt die DVD automatisch eine Willkommensnachricht und die Installationsmenüs an. Wenn der Willkommensbildschirm nicht automatisch erscheint, suchen Sie die Datei ASSETUP. EXE im BIN-Ordner der Support-DVD und doppelklicken Sie auf die Datei, um die Menüs anzuzeigen.

# **1. Diagramma disposizione scheda madre**

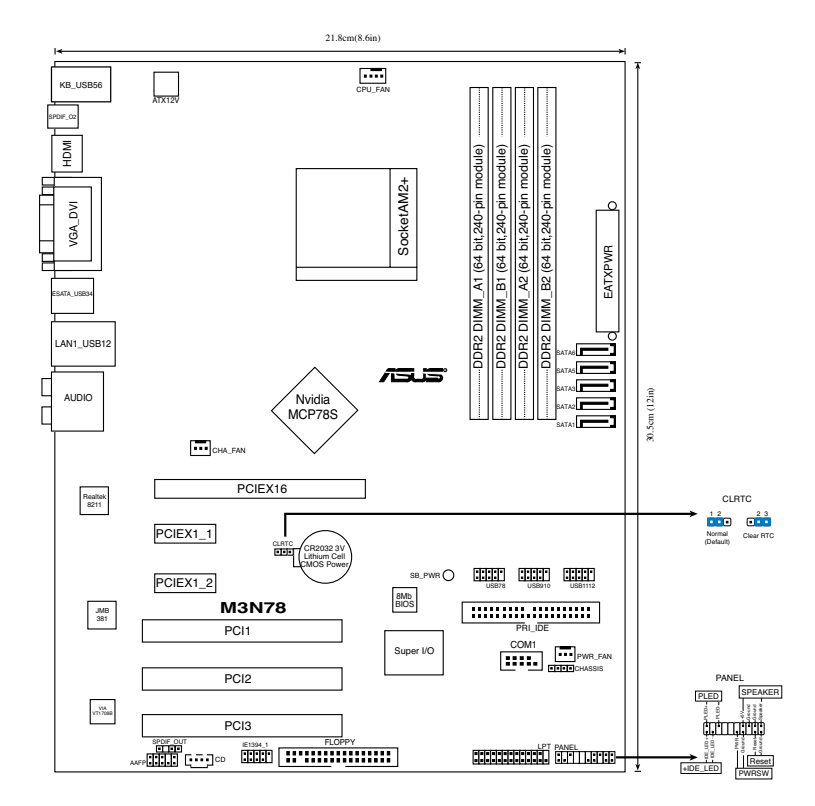

# **2. Installazione della CPU**

Attenersi alle fasi seguenti per installare una CPU.

- 1. Ubicare la presa AM2+ a 940 pin sulla scheda madre.
- 2. Sollevare la leva della presa ad un angolo di almeno 90°.

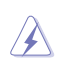

#### AVVISO!

La CPU può essere inserita solamente con un corretto orientamento. NON forzare la CPU nella presa diversamente si possono piegare i pin e danneggiare la CPU!

- 3. Collocare la CPU sul socket in modo tale che l'angolo con il triangolo dorato della CPU combaci con l'angolo del socket dove c'è il tirandolo.
- 4. Inserire completamente con delicatezza la CPU nella presa.
- 5. Quando la CPU è al suo posto, abbassare la leva della presa per bloccare la CPU. La leva scatta sulla linguetta laterale indicando che è bloccata.

# **3. Memoria di sistema**

Si possono installare moduli DIMM DDR2 ECC/non ECC unbuffered 256 MB, 512 MB, 1GB e 2GB nelle prese DIMM utilizzando le configurazioni memoria di questa sezione.

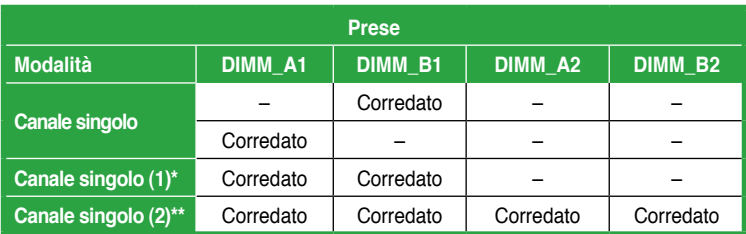

## **Configurazioni raccomandate della memoria**

- **\* Utilizzare solo coppie identiche di moduli DDR2 DIMM.**
- **\* Per la configurazione canale doppio (2), si può:**
	- installare DIMM identici su tutte le quattro prese, oppure
	- installare una coppia identica di DIMM sui socket DIMM\_A1 e DIMM\_B1 (prese gialle), e un altra coppia identica sui socket DIMM\_A2 e DIMM\_B2 (prese nere).

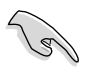

- Se si utilizza un sistema operativo Windows versione 32-bit (p.e. 32-bit Windows XP, 32-bit Vista) senza il supporto PAE (Physical Address Extension), il sistema allocherà una certa quantità di spazio della memoria per dispositivi di sistema.
- Quando si utilizza un sistema operativo Windows versione 32-bit, senza PAE, si consiglia di installare soltanto una memoria di sistema di max. 3GB. L' eccesso di memoria installata, superiore a 3GB, non causa alcun problema; tuttavia, il sistema non può utiizzare lo spazio di memoria in eccesso ed il sistema visualizza un valore inferiore rispetto alle dimensioni complessive della memoria fisica installata.

# **4. Informazioni sul BIOS**

La Flash ROM sulla scheda madre contiene il BIOS. È possibile aggiornare le informazioni del BIOS, o configurare i parametri utilizzando l'utilità di configurazione BIOS Setup. La schermata BIOS include tasti di navigazione ed una concisa guida in linea. Se si riscontrano problemi con il sistema, oppure se questo diventa instabile dopo avere modificato le impostazioni, caricare le impostazioni predefinite di configurazione Setup Defaults. Fare riferimento al Capitolo 2 della Guida utente per informazioni dettagliate sul BIOS. Visitare la pagina Web ASUS (www.asus.com) per gli aggiornamenti.

## Per accedere al Setup all'avvio:

Premere il tasto <Delete> durante il POST (Power On Self Test). Se non si preme il tasto <Delete>, il POST continua le sue routine di diagnostica.

### Per accedere al Setup dopo il POST:

- Riavviare il sistema premendo i tasti <Ctrl> + <Alt> + <Delete>, poi premere il tasto <Delete> durante il POST, oppure
- Premere il tasto di ripristino sul telaio, poi premere il tasto <Delete> durante il POST, oppure
- Spegnere e riaccendere il sistema e poi premere il tasto <Delete> durante il POST

## Per aggiornare il BIOS con AFUDOS:

Avviare il sistema da un dischetto floppy che contenga il file BIOS più aggiornato. Al prompt di DOS, scrivere: afudos /i<filename.rom> poi premere il tasto Enter / Invio. Riavviare il sistema quando l'aggiornamento è completato.

## Per aggiornare il BIOS con ASUS EZ Flash 2:

EZ Flash 2 è un' utilità di aggiornamento del BIOS facile da usare. E' sufficiente premere il tasto rapido predefinito per avviare l' utilità e aggiornare il BIOS da un disco flash USB, prima di accedere al sistema operativo. Aggiorna senza difficoltà il BIOS senza preparare un disco di boot o utilizzare un' utilità flash su base OS.

## Per ripristinare il BIOS con CrashFree BIOS 3:

Riavviare il sistema. Se il BIOS è corrotto, lo strumento di ripristino automatico CrashFree BIOS3 richiede di inserire un floppy disk, un disco DVD o flash USB contenente il file BIOS originale o aggiornato. Dopo il ripristino del BIOS, riavviare il sistema.

## **5. Informazioni sul DVD di supporto al Software**

Questa scheda madre supporta un sistema operativo (OS) Windows® XP/Vista. Installate sempre l'ultima versione OS e gli aggiornamenti corrispondenti, in modo da massimizzare le funzioni del vostro hardware.

Il DVD di supporto in dotazione alla scheda madre contiene dei software utili e diversi utility driver che potenziano le funzioni della scheda madre. Per cominciare a usare il DVD di supporto, basta inserire il DVD nel DVD-ROM drive. Il DVDmostra automaticamente lo schermo di benvenuto e i menu dell'installazione se Autorun è attivato nel vostro computer. Se lo schermo di benvenuto non compare automaticamente, trovate e cliccate due volte il file ASSETUP.EXE dalla cartella BIN nel DVD di supporto per mostrare i menu.

# **1. Distribución de la placa base**

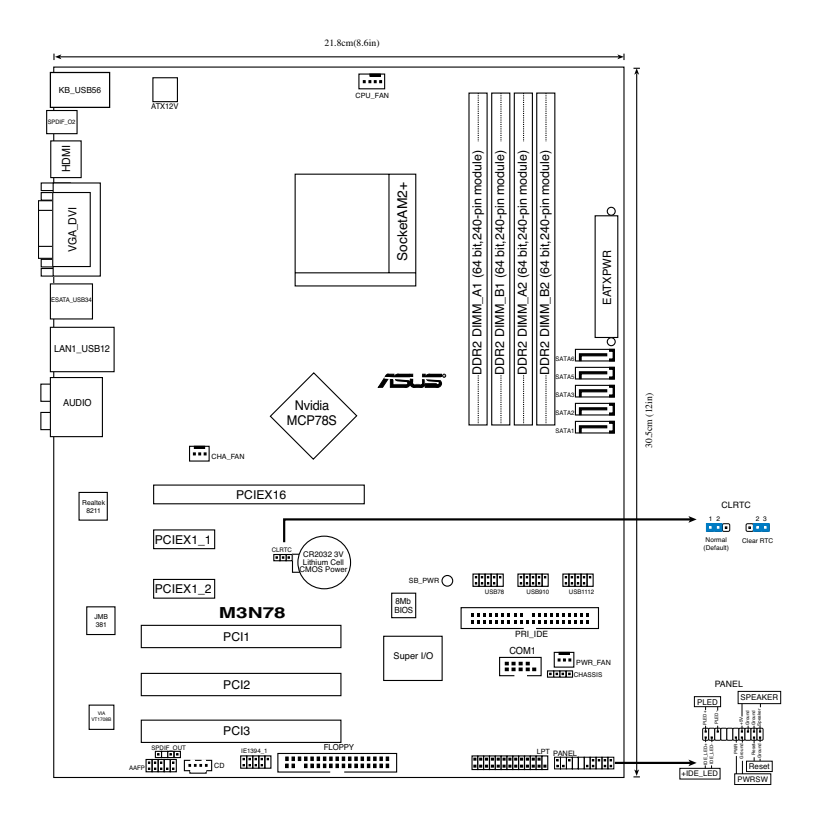

# **2. Instalación de la CPU**

Para instalar la CPU siga estas instrucciones.

- 1. Localice la ranura AM2+ de 940 contactos en la placa base.
- 2. Levante la palanca de la ranura hasta un ángulo de 90º.

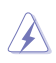

#### ¡ADVERTENCIA!

La CPU encaja solamente en una dirección. NO la fuerce sobre la ranura para evitar que los contactos se doblen y la CPU quede dañada!

- 3. Posicione la CPU sobre el zócalo de modo que la esquina de la CPU con el triángulo dorado coincida con la esquina con el pequeño triángulo en el zócalo.
- 4. Inserte con cuidado la CPU en la ranura hasta que entre en su sitio.
- 5. Cuando la CPU se encuentre en su sitio, empuje la palanca de la ranura para fijar la CPU. La palanca encajará en la ficha lateral para indicar que está cerrada.

# **3. Memoria de sistema**

Puede instalar DIMM DDR2 ECC/no ECC de 256MB, 512MB, 1GB y 2GB sin memoria intermedia dentro de las ranuras DIMM utilizando las configuraciones de memoria que aparecen en esta sección.

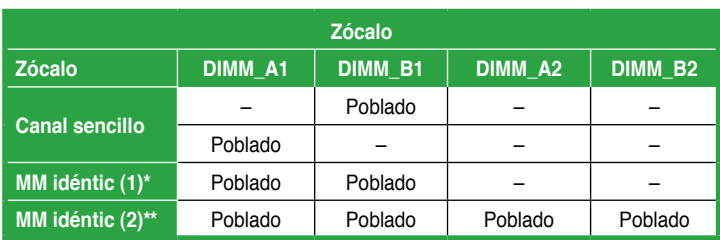

## **Configuraciones de memoria recomendadas**

- \* **Utilice únicamente pares DIMM DDR2 idénticos.**
- **\* Para la configuración de un canal dual (2), puede:**
	- instalar DIMM idénticos en todas las ranuras, o
	- Instale un par de memorias DIMM idénticas en los módulos DIMM\_A1 y DIMM\_B1 (zócalos amarillos), y otro par de memorias DIMM idénticas en DIMM\_A2 y DIMM\_B2 (zócalos negros).

- Si utiliza un sistema operativo Windows de 32 bits (p. ej. Windows XP de 32 bits o Vista de 32 bits) que no sea compatible con Extensión de Direcciones Físicas (PAE), el sistema reservará una cantidad de memoria para los dispositivos de sistema.
- Le recomendamos que instale sólo un máximo de 3GB de memoria de sistema si utiliza un sistema operativo de 32 bits sin PAE. El exceso 3GB de memoria instalada no causará ningún problema; no obstante, el sistema no podrá utilizar el exceso de memoria y mostrará menos de la memoria total instalada.

# **4. Información sobre la BIOS**

La BIOS esta contenida en la memoria ROM Flash de la placa madre. Puede actualizar la información de la BIOS o configurar los parámetros usando la utilidad de configuración de la BIOS. Las pantallas de la BIOS incluyen teclas de navegación y una ayuda simple para guiarle. Si tras cambiar la configuración encuentra problemas en el sistema, o si este se vuelve inestable, cargue la configuración por defecto (Setup Defaults). Refiérase al Capítulo 2 del manual del usuario para información detallada de la BIOS. Visite el sitio Web de ASUS (www.asus.com) para acceder a actualizaciones.

## Para acceder a la configuración de la BIOS durante el proceso de inicio:

Pulse <Suprimir> durante el proceso de auto comprobación de encendido (Power-On Self-Test - POST). Si no pulsa <Suprimir>, el proceso POST continuará con sus rutinas de comprobación.

### Para acceder a la configuración de la BIOS tras el proceso POST:

- Reinicie el sistema presionando <Ctrl> + <Alt> + <Suprimir>, y pulse <Suprimir> durante el proceso POST, o
- Pulse el **botón de reinicio** en el chasis, y pulse <Suprimir> durante el proceso POST, o
- Apague y encienda el sistema, y pulse <Suprimir> durante el proceso POST.

### Para actualizar la BIOS con AFUDOS:

Inicie el sistema desde un diskette de sistema con un archivo de BIOS actualizado. En el intérprete de comandos DOS, escriba **afudos /i<nombredearchivo.rom>** y pulse Enter. Reinicie el sistema cuando la actualización haya sido completada.

### Para actualizar el sistema BIOS con ASUS EZ Flash 2:

EZ Flash 2 es una utilidad de actualización de BIOS intuitiva. Sólo necesitará pulsar el atajo de teclado predefinido para lanzar la utilidad y actualizar la BIOS desde un disco flash USB antes de acceder al SO. Actualice su BIOS fácilmente sin preparar un disco de inicio o utilizando una utilidad flash basada en SO.

### Para recuperar el sistema BIOS con CrashFree BIOS 3:

Inicie su sistema. Si el sistema BIOS está corrupto, la herramienta de recuperación automática CrashFree BIOS3 le pedirá que inserte un disco flexible, DVD o disco flash USB que contenga el archivo de BIOS original o más reciente. Reinicie el sistema después de recuperar el sistema BIOS.

## **5. Información sobre el DVD de soporte de Software**

Esta placa madre soporta sistemas operativos (SO) Windows® XP/Vista. Instale siempre la última versión del SO con sus actualizaciones correspondientes para que pueda maximizar las funciones de su hardware.

El DVD de soporte incluido con su placa madre contiene útiles aplicaciones y varios controladores para mejorar las funciones de la placa madre. Para comenzar a utilizar el DVD de soporte, inserte éste en su unidad de DVD-ROM. El DVD mostrará automáticamente una pantalla de bienvenida y los menús de instalación (si la función de autoejecución "Autorun" ha sido activada en su PC). Si la pantalla de bienvenida no aparece de manera automática, localice y haga doble clic en el archivo ASSETUP.EXE que se encuentra en la carpeta BIN del DVD de soporte para mostrar los menús.

## **1. Схема системной платы**

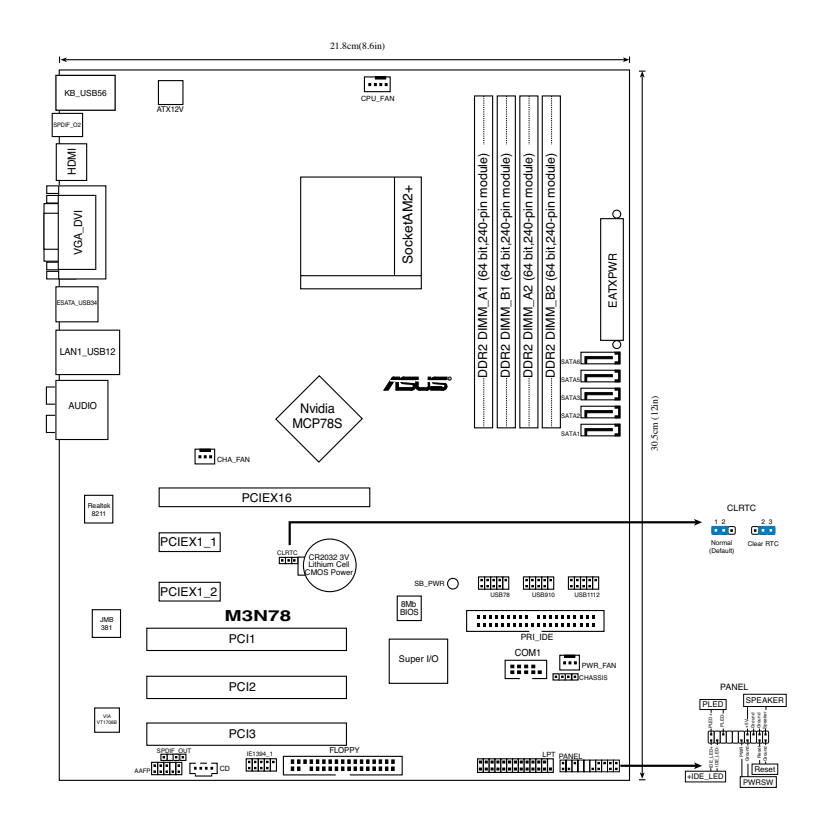

## **2. Установка процессора**

Для установки процессора:

- 1. Найдите на системной плате 940-выводной разъем типа AM2+.
- 2. Поднимите рычажок фиксации процессора так, чтобы угол составил не менее 90°.

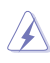

#### ПРЕДУПРЕЖДЕНИЕ!

Существует только одно правильное положение процессора при установке. Не применяйте излишнюю силу при установке процессора в разъем, чтобы не погнуть контакты и не повредить процессор!

- 3. Расположите процессор над сокетом так, чтобы золотой треугольник процессора совпал с углом сокета, обозначенным маленьким треугольником.
- 4. Аккуратно вставьте процессор в гнездо так, чтобы он принял нужное положение.
- 5. Затем опустите рычажок фиксации процессора, чтобы зафиксировать процессор. Рычажок должен защелкнуться за боковой выступ. Это значит, что процессор зафиксирован.

## **3. Системная память**

Материнская плата поддерживает суммарные объемы оперативной памяти 256, 512 Мбайт, 1 Гбайт и 2 Гбайт при условии, что используются небуферируемые модули DIMM DDR2 (ECC/без ECC). Кроме того, установка модулей памяти в разъемы для модулей DIMM должна выполняться в соответствии с конфигурациями модулей памяти, указанными в этом разделе.

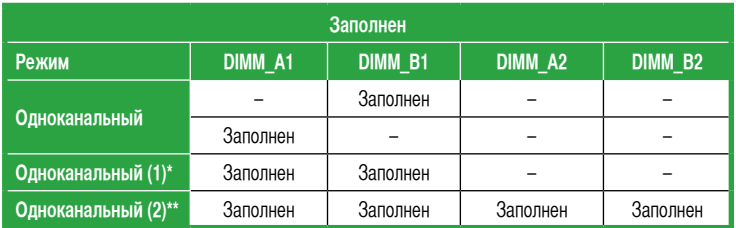

### Рекомендованная конфигурация памяти

\* Используйте только одинаковые пары модулей памяти DDR2 DIMM.

#### \* В случае двуканальной конфигурации (2) можно:

- установить одинаковые модули памяти DIMM во все четыре слота, или
- установите пару идентичных модулей DIMM в слоты DIMM\_A1 и DIMM\_B1 (желтые), а другую пару в слоты DIMM\_A2 и DIMM\_B2 (черные).

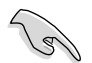

- При использовании 32-битной операционной системы (например 32-битная Windows XP, 32-битная Vista) без поддержки расширения физических адресов (PAE), часть устновленой памяти будет отведена под системные устройства.
- При использовании 32-битной операционной системы без PAE рекомендуется установить до 3Гб системной памяти. Память, установленная свыше 3Гб не вызовет проблем; тем не менее, система не сможет использовать эту память и отобразит объем памяти меньший, чем физически установлено.

## **4. Информация BIOS**

На материнской плате в микросхеме EEPROM находится BIOS. Вы можете обновить BIOS или настроить параметры, используя утилиту установки BIOS. Экраны BIOS имеют клавиши навигации и краткую справку. Если у вас появились проблемы с системой или система стала нестабильной после ваших настроек, загрузите Setup Defaults. Для подробной информации обратитесь к **части 2** руководства пользователя. Для обновлений посетите сайт ASUS (**www.asus.com**).

### **Для входа в BIOS Setup при запуске:**

Нажмите <Del> во время прохождения теста POST. Если вы не нажали <Del>, POST продолжит тестирование оборудования.

### **Для входа в BIOS Setup после POST:**

- Перезагрузите систему, нажав <Ctrl> + <Alt> + <Del>, затем во время POST нажмите <Del>, или
- Нажмите **кнопку сброса на корпусе**, затем во время POST нажмите <Del>, или
- Выключите систему и включите снова, затем во время POST нажмите <Del>

### **Для обновления BIOS с помощью AFUDOS:**

Загрузите систему с дискеты, которая содержит последний файл BIOS. В строке DOS введите **afudos /i<filename.rom>** и нажмите <Enter>. Когда закончите обновление, перезагрузите систему.

### **Для обновления BIOS с помощью ASUS EZ Flash 2:**

EZ Flash 2 – удобная утилита для обновления BIOS. Просто нажмите предопределенную клавишу для запуска утилиты и обновите BIOS с USB диска до загрузки ОС. Обновите ваш BIOS без создания загрузочной дискеты или использования утилит, запускаемых из ОС.

### **Для восстановления BIOS с помощью CrashFree BIOS 3:**

Загрузите систему. Если BIOS поврежден, CrashFree BIOS3 попросит вас вставить дискету, DVD или USB диск, содержащие оригинальную или последнюю версию BIOS. После восстановления BIOS перезагрузите систему.

## **5. Информация о сопровождающем DVD**

Эта материнская плата поддерживает операционные системы Windows® XP/Vista. Всегда устанавливайте последнюю версию ОС и соответствующие обновления для расширенных функций вашего оборудования.

Компакт-диск, поставляемый вместе с материнской платой содержит полезное программное обреспечение и различные драйвера, которые расширяют функции материнской платы. Для использования компакт-диска, вставьте его в привод DVD-ROM. Если Автозапуск включен на вашем компьютере, отобразится экран приветствия и меню установки. Если экран приветствия не появился автоматически, найдите и дважды щелкните на файле **ASSETUP.EXE** в папке BIN для отображения меню.

# **1. Disposição da placa-principal**

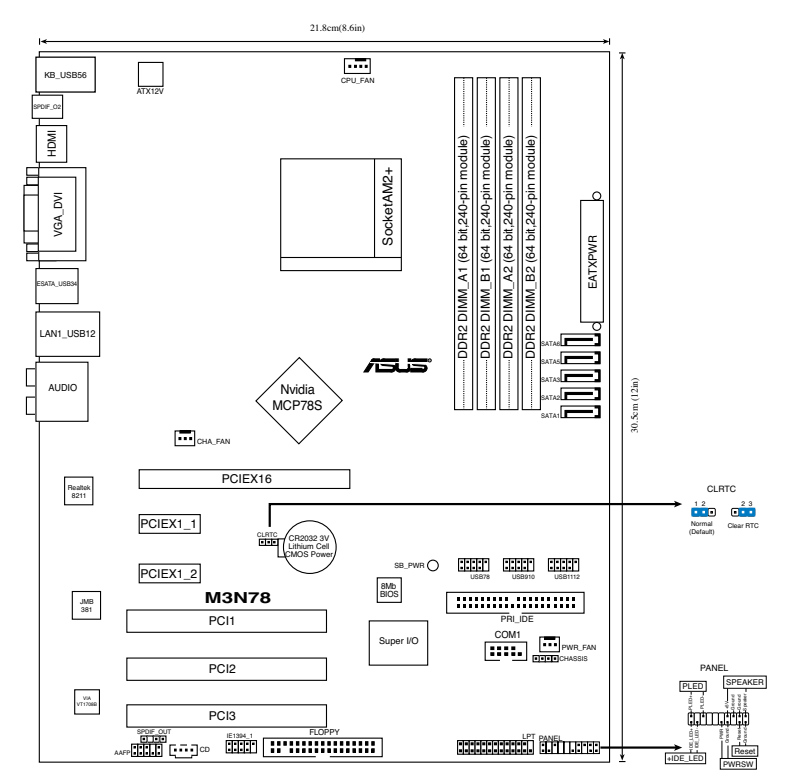

# **2. Instalação da CPU**

Siga estas etapas para instalar a CPU.

- 1. Procure o socket AM2+ de 940 pinos na placa-principal.
- 2. Levante a alavanca do socket até atingir um ângulo de pelo menos 90º.

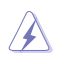

### **ADVERTÊNCIA!**

A CPU apenas pode ser encaixada numa direcção. NÃO force a entrada da CPU no socket para evitar dobrar os pinos e danificar a CPU!

- 3. Posicione a CPU por cima do socket de forma a que o canto da CPU com o triângulo dourado fique alinhado com o canto do socket contendo um pequeno triângulo.
- 4. Introduza cuidadosamente a CPU no suporte até esta encaixar no devido lugar.
- 5. Quando a CPU estiver no lugar, empurre a alavanca do socket para baixo para fixar a CPU. A patilha lateral da alavanca emite um estalido para indicar que a CPU está devidamente fixada.

# **3. Memória do sistema**

Pode instalar DIMMs DDR2 sem entreposição e ECC/non-ECC de 256 MB, 512 MB, 1 GB e 2 GB nos sockets DIMM, utilizando as configurações descritas nesta secção e relativas à memória.

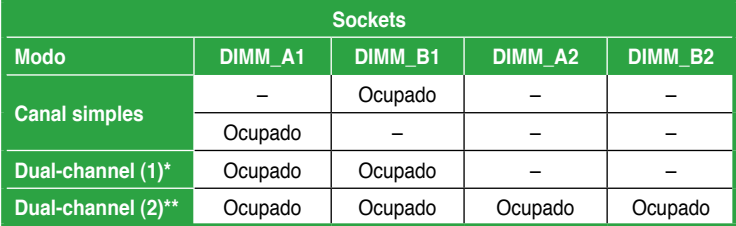

## Configurações recomendadas para a memória

#### \* **Utilize apenas pares de DIMMs DDR2 idênticos.**

- \* **Para as configurações de Dual Channel (2), pode:** 
	- instalar DIMMs idênticos nos quatro sockets, ou
	- Instale o par de módulos DIMM idênticos nos sockets DIMM\_A1 e DIMM\_B1 (amarelos), e o outro par de módulos DIMM idênticos nos sockets DIMM\_A2 e DIMM\_B2 (negros).

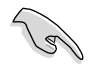

- Se está uma usar a versão de 32-bit do sistema operativo Windows (ex: Windows XP 32-bit, Vista 32-bit), sem o apoio da Extensão de Endereço Físico (PAE), o sistema irá atribuir uma certa quantidade de espaço de memória aos dispositivos do sistema.
- Recomendámos-lhe que instale, no máximo, 3GB de memória do sistema, ao utilizar uma versão de 32-bit do sistema operativo Windows, sem a PAE. O excesso de memória instalado acima dos 3GB não causará qualquer problema; porém, o sistema não pode utilizar este excesso de espaço de memória e poderá mostrar menos do que o tamanho total da memória física instalada.

# **4. Informação da BIOS**

A memória ROM Flash existente na placa-principal contém a BIOS. Pode actualizar a informação da BIOS ou configurar os seus parâmetros utilizando o utilitário de configuração da BIOS. Os ecrãs da BIOS incluem teclas de navegação e uma breve ajuda online que lhe servirão de guia. Se se deparar com problemas ao nível do sistema, ou se o sistema ficar instável após alteração das definições, carregue as predefinições de configuração. Consulte o Capítulo 2 do Guia do utilizador para mais informações sobre a BIOS. Visite o web site da ASUS (www.asus.com) para obter as actualizações.

## Para aceder ao utilitário de configuração aquando do arranque:

Prima a tecla <Delete> durante a rotina POST (Power-On Self Test). Se não premir a tecla <Delete>, a rotina POST prossegue com as suas rotinas de teste.

#### Para aceder ao utilitário de configuração após a rotina POST:

- Reinicie o sistema premindo as teclas <Ctrl> + <Alt> + <Delete>, de seguida prima a tecla <Delete> durante a rotina POST, ou
- Prima o botão Reiniciar existente no chassis, de seguida prima a tecla <Delete> durante a rotina POST, ou
- Desligue o sistema e volte a ligá-lo, de seguida prima a tecla <Delete> durante a rotina POST

### Para actualizar a BIOS com o AFUDOS:

Proceda ao arranque do sistema a partir de uma disquete que contenha o mais recente ficheiros da BIOS. Na linha de comandos do DOS, digite **afudos/** i<filename.rom> e prima a tecla Enter. Reinicie o sistema após conclusão da actualização.

### Actualizar a BIOS com ASUS EZ Flash 2:

O EZ Flash 2 é um utilitário de fácil utilização, para a actualização da BIOS. Basta premir a tecla de atalho predefinida para executar o utilitário e actualizar a BIOS, a partir de uma memória portátil USB, antes de entrar no sistema operativo. Actualize a sua BIOS facilmente, sem ter de preparar uma disquete de arranque, nem utilizar um utilitário flash baseado no sistema operativo.

### Recuperar a BIOS com CrashFree BIOS 3:

Arranque o sistema. Se a BIOS estiver corrompida, a ferramenta de recuperação automática CrashFree BIOS 3 pede-lhe que introduza uma disquete, DVD ou memória portátil USB que contenha o ficheiro original da BIOS ou, pelo menos, o mais recente. Depois de a BIOS ter sido recuperada, arranque novamente o sistema.

## **5. Informação do DVD de suporte ao softwareß**

Esta placa-principal suporta o sistema operativo Windows® XP/Vista. Instale sempre a versão mais recente do sistema operativo e respectivas actualizações para que possa maximizar as capacidades do seu hardware.

O DVD de suporte que acompanha a placa-principal contém software útil e vários controladores que melhoram as capacidades da placa-principal. Para utilizar o DVD de suporte, basta introduzi-lo na unidade de DVD-ROM. O DVD apresenta automaticamente o ecrã de boas-vindas e os menus de instalação caso a função de execução automática esteja activada no computador. Se o ecrã de boas-vindas não aparecer automaticamente, procure e faça um duplo clique sobre o ficheiro ASSETUP.EXE existente na pasta BIN do DVD de suporte para poder aceder aos menus.

# **1. Plan płyty głównej**

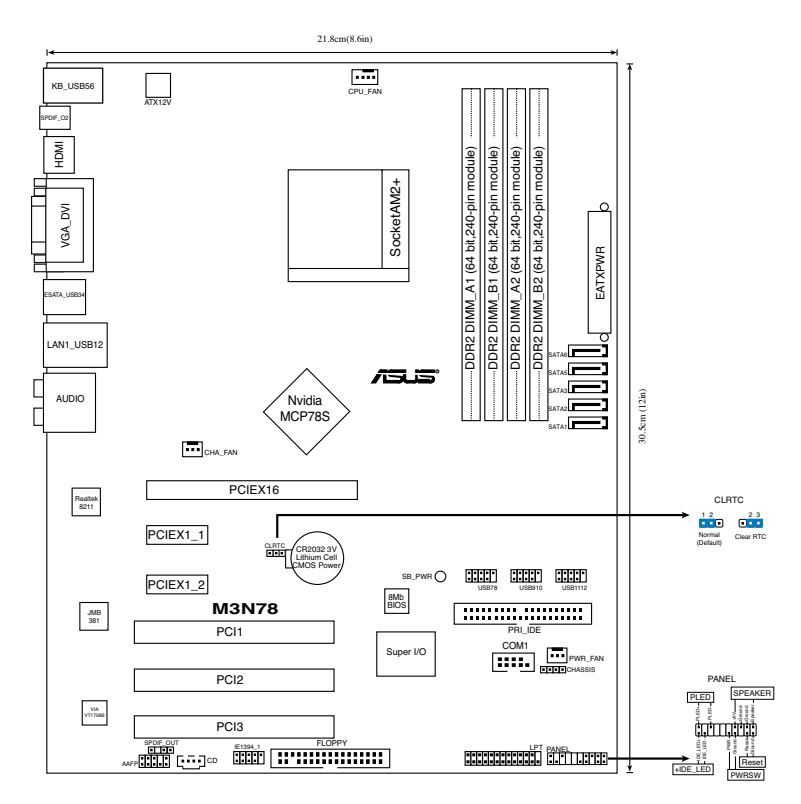

## **2. Instalacja CPU**

Proszę podążaj za następującymi krokami, aby zainstalować CPU:

- 1. Zlokalizuj na płycie głównej 940-pinowe gniazdo AM2+.
- 2. Podnieś dźwignię gniazda do kąta przynajmniej 90°.

Uwaga!

CPU pasuje wyłącznie przy odpowiednim ułożeniu. Proszę nie używać siły w celu włożenia CPU do gniazda, gdyż może to spowodować wygięcie nóżek i uszkodzenie CPU.

- 3. Ustaw procesor nad gniazdem tak, aby róg procesora oznaczony złotym trójkątem odpowiadał narożnikowi gniazda oznaczonemu małym trójkątem.
- 4. Delikatnie włóż CPU do gniazda, aż znajdzie się na odpowiednim miejscu.
- 5. Gdy CPU będzie na miejscu, obniż dźwignię aby zabezpieczyć CPU. Następnie dźwignia zatrzaśnie się.

## **3. Pamięć systemowa.**

Możesz zainstalować kości 256 MB, 512 MB, 1 GB i 2 GB pamięci unbuffered ECC/ non-ECC DDR2 DIMMs do gniazda DIMM, używając konfiguracji pamięci podanych w tei sekcii.

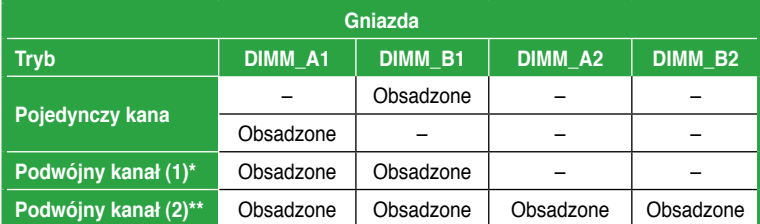

## Rekomendowane konfiguracje pamięci

#### \* Używaj wyłącznie identyczne pary modułów DIMM.

#### \* Dla konfiguracji dual-channel (2), możesz:

- zainstalować identyczne moduły DIMMs w czterech gniazdach, lub
- należy zainstalować identyczną parę DIMM w gnieździe DIMM\_A1 i DIMM\_B1 (żółte gniazda) oraz identyczną parę w gnieździe DIMM\_A2 i DIMM\_B2 (czarne gniazda).

- Jeśli używana jest 32-bitowa wersja systemu operacyjnego Windows (tj. 32-bitowa wersja Windows XP, 32-bitowa wersja Vista) bez obsługi PAE (Physical Address Extension [Rozszerzenie adresu fizycznego]), system wykona alokację określonej ilości pamięci dla urządzeń systemowych.
- Podczas używania 32-bitowej wersji systemu operacyjnego Windows bez PAE, zaleca się instalację maksymalnie 3GB pamięci systemowej. Wielkość zainstalowanej pamięci wykraczająca poza 3GB nie będzie powodować problemu; jednakże, system nie może korzystać z tej nadmiernej pamięci i wyświetli mniejszy łączny rozmiar pamięci od rzeczywiście zainstalowanej.

# **4. Informacje BIOS**

Pamięć Flash ROM na płycie głównej, zawiera BIOS. Informacje BIOS można aktualizować lub konfigurować parametry, poprzez program narzędziowy ustawień BIOS (BIOS Setup utility). Ekrany BIOS zawierają opis klawiszy nawigacji i krótką pomoc online. Po wykryciu problemów związanych z systemem lub, gdy po zmianie ustawień system będzie niestabilny, należy załadować Ustawienia domyślne (Setup Defaults). Szczegółowe informacje BIOS, zawiera **Rozdział 2** podręcznika użytkownika. Aktualizacje są dostępne na stronie sieci web ASUS (**www.asus. com**).

## **Aby przejść do Ustawień (Setup) podczas uruchamiania:**

Naciśnij <Delete> podczas automatycznego testu Power-On Self Test (POST). Jeśli nie zostanie naciśnięty klawisz <Delete>, test POST będzie kontynuowany.

## **Aby przejść do Ustawień (Setup) po zakończeniu testu POST:**

- Uruchom ponownie system naciskając <Ctrl> + <Alt> + <Delete>, a następnie naciśnij <Delete> podczas testu POST lub
- Naciśnij **przycisk ponownego uruchomienia (Reset)** na obudowie, a następnie <Delete> podczas testu POST lub
- Wyłącz systemi włącz go ponownie, a następnie naciśnij <Delete> podczas testu PÓST

### **Aby zaktualizować BIOS poprzez AFUDOS:**

Uruchom system z dyskietki zawierającej najnowszy plik BIOS. W ścieżce poleceń DOS, wpisz **afudos /i<filename>** i naciśnij Enter. Po zakończeniu aktualizacji uruchom ponownie system.

### **Aktualizacja BIOS za pomocą ASUS EZ Flash 2:**

EZ Flash 2 jest przyjaznym dla użytkownika narzędziem do aktualizacji BIOS. Wystarczy nacisnąć predefiniowany klawisz skrótu, aby uruchomić narzędzie i zaktualizować BIOS z dysku USB flash, przed uruchomieniem systemu operacyjnego. Zaktualizuj prosto BIOS, bez przygotowywania dyskietki startowej ani korzystania z pamięci przenośnej typu flash obsługiwanej przez system operacyjny.

### **Odzyskiwanie BIOS za pomocą CrashFree BIOS 3:**

Uruchom system. W przypadku uszkodzenia BIOS narzędzie automatycznego odzyskiwania CrashFree BIOS3 poprosi o włożenie dyskietki, płyty DVD lub pamięci flashUSB, z oryginalną lub najnowszą wersją pliku BIOS. Po przywróceniu BIOS ponownie uruchom system.

## **5. Informacja o pomocniczym dysku DVD z oprogramowaniem**

Ta płyta główna obsługuje systemy operacyjne (OS)Windows® XP/Vista. Aby maksymalnie wykorzystać możliwości sprzętu, należy zawsze instalować najnowszą wersję systemu operacyjnego (OS) i przeprowadzać odpowiednie aktualizacje.

Pomocniczy dysk DVD jest dostarczany z płyta główną i zawiera użyteczne oprogramowanie i klika sterowników narzędziowych, rozszerzających funkcje płyty głównej. Aby rozpocząć używanie pomocniczego dysku DVD, należy włożyć dysk DVD do napędu DVD-ROM. Jeśli w komputerze włączona jest opcja automatycznego uruchamiania (Autorun), zostanie automatycznie wyświetlony powitalny ekran DVD i menu instalacji. Jeśli ekran powitalny nie wyświetli się automatycznie, w celu wyświetlenia menu należy odszukać i dwukrotnie kliknąć plik **ASSETUP.EXE**, znajdujący się w folderze BIN pomocniczego dysku DVD.

# **1. Rozvržení základní desky**

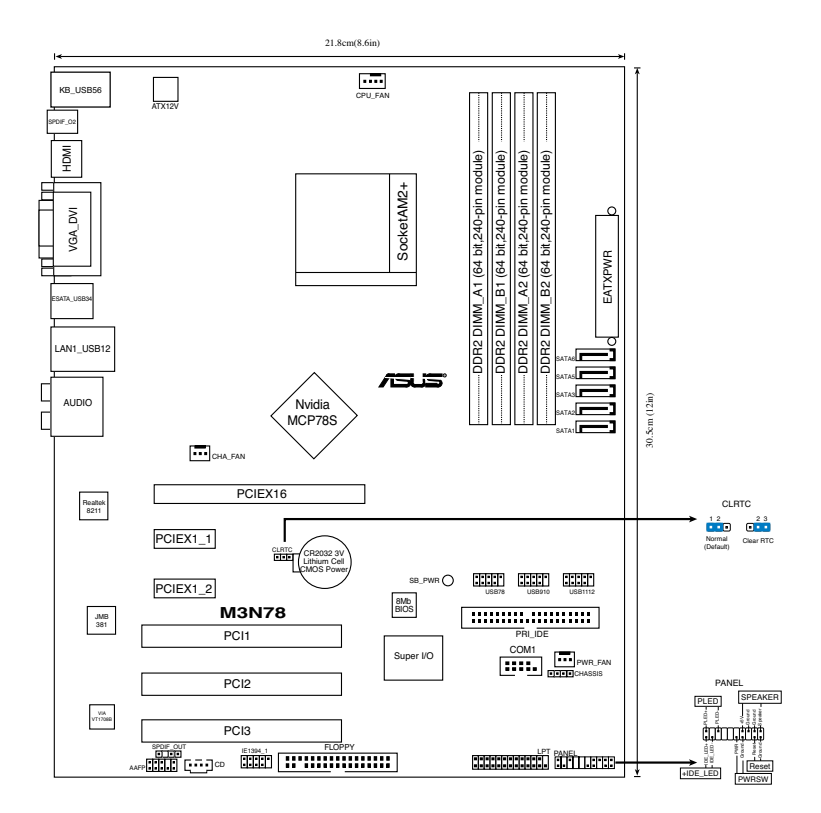

## **2. Instalace procesoru**

Pro instalaci procesoru postupujte podle níže uvedených kroků.

- 1. Najděte 940-pinový AM2+ socket na základní desce.
- 2. Nadzvedněte páčku socketu přinejmenším do úhlu 90º.

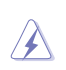

VAROVÁNÍ!

Procesor lze uložit jen ve správné pozici. Nesnažte se umístit procesor do socketu silou, zabráníte tak ohnutí kolíčků a poškození procesoru.

- 3. Zorientujte procesor nad patici tak, aby roh procesoru označený zlatým trojúhelníkem odpovídal rohu patice s malým trojúhelníkem.
- 4. Opatrně usad'te procesor do socketu dokud nebude uložen správně.
- 5. Až bude procesor umístěn správně, zatlačte páčku socketu pro zajištění procesoru. Páčka zapadne a klikne, čímž bude indikováno zamknutí.

# **3. Systémová pamět'**

Do DIMM socketů můžete nainstalovat 256MB, 512MB, 1GB a 2GB DIMM ECC/non-ECC bez vyrovnávací paměti (unbuffered) při použití konfigurací v této sekci.

Doporučené konfigurace pamětí

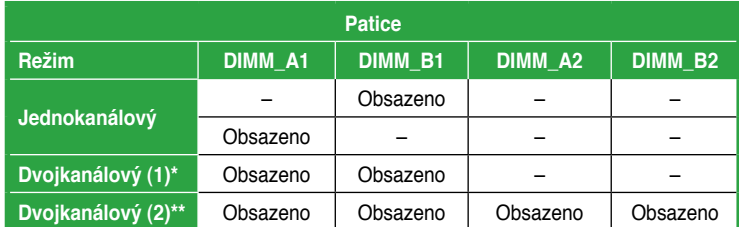

#### \* Používejte stejné páry modulů DDR2 DIMM.

#### \* Pro dvoukanálové konfigurace (2) můžete:

- nainstalovat stejné moduly DIMM do všech čtyřech slotů nebo
- nainstalujte jednu dvojici identických paměťových modulů DIMM do patic DIMM\_A1 a DIMM\_B1 (žluté) a druhou dvojici identických paměťových modulů do DIMM\_A2 a DIMM\_B2 (černé).

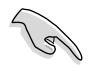

- Používáte-li 32bitovou verzi operačního systému Windows (například 32bitový operační systém Windows XP, 32bitový operační systém Vista) bez podpory režimu rozšíření fyzické adresy PAE (Rozšíření fyzické adresy), systém vyhradí určitou část paměťového prostoru pro systémová zařízení.
- Při používání 32bitové verze operačního systému Windows bez PAE doporučujeme nainstalovat pouze maximálně 3 GB systémové paměti. Nainstalovaná paměť přesahující 3 GB nezpůsobí žádný problém; nicméně systém nemůže tento nadbytečný paměťový prostor použít a zobrazí menší, než skutečnou velikost nainstalované fyzické paměti.

## **4. Informace o BIOSu**

Paměť Flash ROM na základní desce uchovává informace o možnostech nastavení (Setup utility). Pomocí BIOS Setup utility můžete aktualizovat informace, nebo nastavovat parametry. Obrazovka BIOS používá k ovládání navigační klávesy a k dispozici je i nápověda. Pokud budete mít systémové potíže, nebo pokud bude systém nestabilní po změně nastavení, můžete obnovit standardní nastavení. Detailní informace o BIOSu naleznete v kapitole 2. Aktualizace BIOSu lze stáhnout na internetových stránkách ASUS (www.asus.cz, www.asus.com).

## Vstup do nastavení (Setup) při startu počítače:

Pokud chcete nastavení změnit, stiskněte během provádění testu POST (Power-On Self Test) klávesu <Delete>. Pokud ji nestisknete, bude POST pokračovat v rutinních testech.

## Vstup do nastavení (Setup) po testech POST:

- Restartujte systém kombinací kláves <Ctrl> + <Alt> + <Delete> a během testu POST stiskněte klávesu <Delete>, nebo
- zmáčkněte tlačítko reset na počítači a během testu POST stiskněte klávesu <Delete>, nebo
- počítač můžete restartovat jeho vypnutím a opětovným zapnutím a během testu POST stiskněte klávesu <Delete>

## Aktualizace BIOSu pomocí AFUDOS:

Nainstalujte systém ze systémové diskety, která také obsahuje soubor s aktualizací pro BIOS. V příkazovém řádku zadejte příkaz **afudos /i<názevsouboru.rom>** a stiskněte klávesu <Enter>. Po dokončení aktualizace systém restartujte.

## Aktualizace systému BIOS pomocí nástroje ASUS EZ Flash 2:

EZ Flash 2 je uživatelsky příjemný nástroj pro aktualizaci systému BIOS. Před vstupem do operačního systému stačí spustit tento nástroj stisknutím předdefinovaného tlačítka a zaktualizovat systém BIOS z disku USB flash. Umožňuje snadno aktualizovat systém BIOS bez vytvoření spouštěcí diskety nebo použití nástroje flash operačního systému.

## Obnovení systému BIOS pomocí nástroje CrashFree BIOS 3:

Spusťte počítač. Pokud je systém BIOS poškozen, nástroj pro automatickou obnovu CrashFree BIOS3 vás vyzve, abyste vložili disketu, disk DVD nebo jednotku USB flash s původním nebo nejaktuálnějším souborem BIOS. Po obnovení systému BIOS restartujte počítač.

## **5. Instalační DVD s podpůrnými programy**

Tato základní deska podporuje operační systémy (OS) Windows® XP/Vista. Instalujte vždy nejnovější verze OS a odpovídající aktualizací, abyste mohli maximalizovat využití vlastností vaší základní desky.

Instalační DVD, které se dodává se základní deskou, obsahuje užitečné programy a nástroje/ovladače, které zlepšují vlastnosti základní desky. Pro použití instalačního DVD vložte DVD do optické mechaniky. Pokud je povolen automatický start (Autorun), DVD automaticky zobrazí uvítací okno a instalační menu. Pokud se uvítací okno nezobrazilo automaticky, najděte na instalačním DVD ve složce BIN soubor ASSETUP. EXE a dvakrát na něj klikněte.

# **1. Az alaplap felépítése**

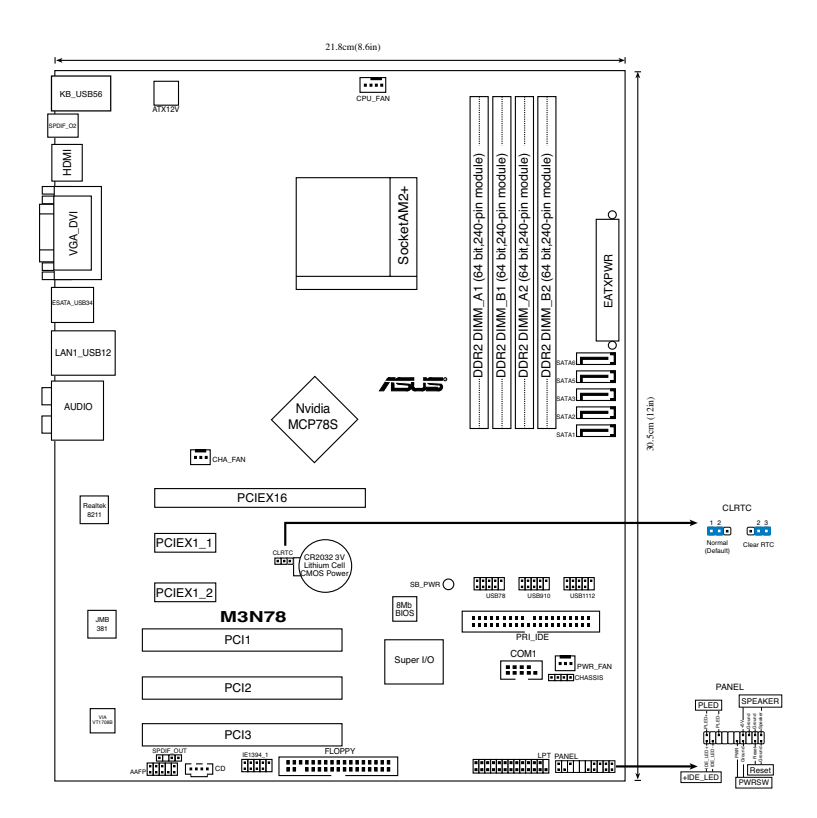

# **2. A CPU beszerelése**

A processzor (CPU) beszereléséhez kövesse az alábbi lépéseket:

- 1. Keresse meg a 940 érintkezős AM2+ foglalatot az alaplapon.
- 2. Legalább 90°-os szögben hajtsa fel a foglalat rögzítőkarját.

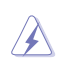

### Figyelmeztetés:

A CPU csak egyféleképpen illik a foglalatba; a helyes irányban könnyedén belecsúszik abba. NE ERŐLTESSE a processzort rossz irányban a foglalatba, mert a processzor alján lévő tűk elgörbülhetnek és a CPU működésképtelenné válhat!

- 3. Helyezze a CPU-t a foglalatra úgy, hogy az CPU-n lévő aranyszínű háromszög egybeessen a foglalat kis háromszöggel jelölt sarkával.
- 4. Óvatosan engedje a processzort a foglalatba.
- 5. Ha a CPU benne van a foglalatban, hajtsa le a rögzítőkart, és húzza be a foglalat oldalán lévő tartófül alá.

**Magyar**

# **3. Rendszermemória**

Az alaplapba 256 MB, 512 MB, 1 GB és 2 GB méretű unbuffered ECC/non-ECC DDR2 RAM modulokat szerelhet az alábbi útmutatónak megfelelően.

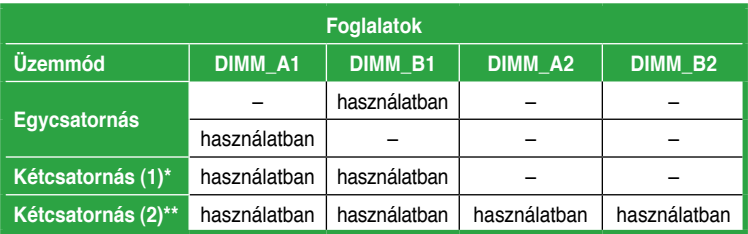

### Javasolt memóriamodul-elrendezések

\* Csak egyforma RAM-modul párokat használjon.

- \* A Kétcsatornás (2) üzemmódhoz használjon:
	- vagy 4 egyforma modult,
	- Egyforma DIMM modulokat szereljen a DIMM\_A1 és DIMM\_B1 foglalatba (sárga színű foglalatok), illetve egyforma modulokat a DIMM\_A2 és DIMM\_B2 foglalatba (fekete színű foglalatok).

- Amennyiben a Windows operációs rendszer 32 bites változatát (pl. 32 bites Windows XP, 32 bites Vista) használja Fizikai Címkiterjesztés (PAE) támogatás nélkül, az operációs rendszer bizonyos méretű memóriaterületet fenntart a rendszereszközök számára.
- Tanácsoljuk, hogy 3 GB rendszermemóriánál ne telepítsen többet, ha 32 bites Windows változatot használ PAE nélkül. A 3 GB fölötti memória telepítése nem okoz problémát a gyakorlatban, de nem is teszi lehetővé a rendszernek, hogy kezelje e fölös memóriát, és kevesebb memóriát jelez ki, mint amennyit fizikailag telepítettek.

# **4. BIOS információk**

Az alaplap BIOS-át az alaplapon található Flash ROM chip tartalmazza. A BIOSjellemzőket a BIOS Setup segédprogramon keresztül állíthatja. A BIOS Setup beépített súgóval (Help) is rendelkezik. Amennyiben a rendszer instabillá válna, vagy más rendszerproblémákat észlel a BIOS beállítások megváltoztatása után, töltse vissza az alapértelmezett értékeket (Load BIOS/Setup Defaults). A BIOS Setup részletes leírását a Felhasználói kézikönyv 2. fejezetében találja. Az elérhető BIOS frissítésekhez látogassa meg az ASUS weboldalát: www.asus.com.

## Belépés a BIOS Setup-ba rendszerinduláskor:

Nyomja meg a <Delete> gombot a rendszer indulásakor POST (Power-On Self Test – Induláskori Önellenőrzés) közben. Ha nem nyomja meg a <Delete> gombot, a POST folytatja tesztelési eljárásait, és elindul az operációs rendszer.

## Belépés a BIOS Setup-ba POST után:

- Indítsa újra a számítógépet a <CTRL>+<ALT>+<DELETE> gombok lenyomásával, vagy
- Indítsa újra a számítógépet a számítógépen található RESET gombbal, vagy
- Kapcsolja ki, majd be a számítógépet, majd kövesse a "Belépés a BIOS Setup-ba rendszerinduláskor rendszerinduláskor" bekezdésben található utasításokat.

## A BIOS frissítése az AFUDOS program segítségével:

Helyezze be a legújabb BIOS-képfájlt is tartalmazó AFUDOS kislemezt a floppymeghajtóba, majd indítsa el a számítógépet. A DOS parancssor megjelenésekor írja be: afudos /i <fájlnév.rom> rom>, ahol a <fájlnév.rom> a BIOS-képfájl neve. A frissítés befejezése után indítsa újra a számítógépet.

## A BIOS frissítése az ASUS EZ Flash 2 segítségével:

Az EZ Flash 2 felhasználóbarát segédprogram a BIOS frissítéséhez. Egyszerűen nyomja meg az előre beállított gyorsgombot a segédprogram indításához és a BIOS frissítéséhez USB flash lemezről, mielőtt belép az operációs rendszerbe. Lehetősége van a BIOS egyszerű frissítésére anélkül, hogy rendszerindító hajlékonylemezt kellene készítenie, vagy operációs rendszeralapú flash segédprogramot kellene használnia.

## A BIOS helyreállítása a CrashFree BIOS 3-al:

Indítsa el a rendszert. Ha a BIOS sérült, a CrashFree BIOS3 automatikus helyreállítási eszköz megkéri Önt, hogy helyezze be a legfrissebb BIOS-fájlt tartalmazó hajlékonylemezt, DVD-t vagy USB flash lemezt. Indítsa újra a rendszert a BIOS helyreállítását követően.

# **5. Mellékelt támogató DVD információk**

Ez az alaplap a Microsoft® Windows® XP és Vista operációs rendszereket támogatja. A legjobb teljesítmény elérése érdekében rendszeresen frissítse operációs rendszerét és az illesztőprogramokat.

Az alaplaphoz mellékelt támogató DVD hasznos szoftvereket, illesztő- és segédprogramokat tartalmaz, amelyekkel kihasználhatja az alaplap teljes képességeit. A támogató DVD használatához helyezze a lemezt a DVD-ROM meghajtóba Windows alatt. A DVD automatikusan megjelenít egy üdvözlőképernyőt és a telepítési menüt, ha az Autorun funkció engedélyezve van. Amennyiben az üdvözlőképernyő nem jelenne meg, keresse meg és indítsa el a lemezen a BIN könyvtárban található ASSETUP.EXE nevű fájlt.

## **1. Схема на дънната платка**

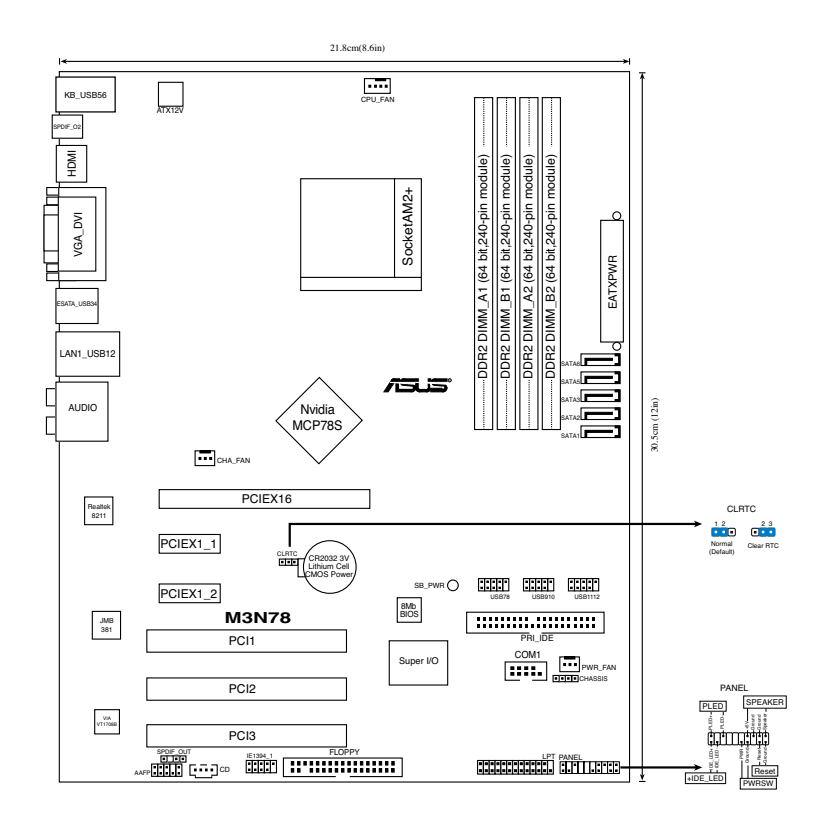

## **2. Монтаж на процесор**

Моля, следвайте описаните по-долу инструкции за инсталиране на процесора.

- 1. Намерете 940-пиновия AM2+ сокет върху дънната платка.
- 2. Повдигнете лостчето на сокета до 90°.

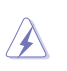

### Внимание

Процесорът пасва на сокета само ако се постави в правилната посока. НЕ НАТИСКАЙТЕ процесора в сокета, за да избегнете огъване на пиновете и повреда на продукта!

- 3. Поставете процесора над сокета така, че маркираният ъгъл на процесора да съвпадне с изпъкналостта в основата на лоста на сокета.
- 4. Внимателно спуснете процесора в сокета, докато застане на място.
- 5. След като процесорът е поставен, спуснете надолу лостчето. Закачете лостчето на държача отстрани на сокета.

## **3. Системна памет**

Можете да монтирате 256МВ, 512МВ, 1GB и 2GВ /небуферирани, ECC/без ЕСС/DDR2 модули в DIMM сокетите като използвате конфигурациите за памет в този раздел.

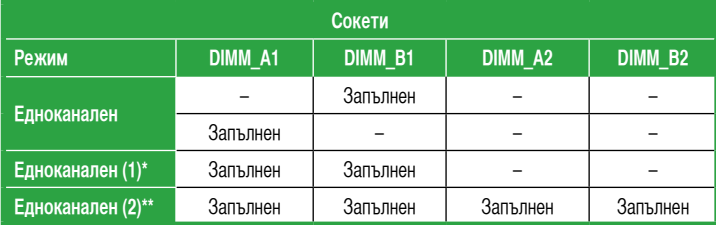

### Препоръчителни конфигурации за памет

\* Използвайте само идентични DDR2 DIMM двойки.

\* При двуканална конфигурация (2), можете:

- <sup>д</sup>а монтирате идентични DIMM модули в четирите сокета ИЛИ
- Инсталирайте идентичен чифт DIMM в DIMM A1 и DIMM В1 (жълти контакти) и друг идентичен чифт в DIMM\_A2 и DIMM\_B2 (черни контакти).

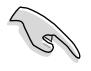

- Ако използвате 32-битова версия на Windows (напр. 32-битов Windows XP, 32-битова Vista) без да се поддържа Разширение на Физическия Адрес (PAE), системата ще използва част от паметта за системните устройства.
- Препоръчваме Ви да инсталирате до 3GB системна памет, когато използвате 32 битова версия на Windows без PAE. Памет над 3GB няма да доведе до проблеми, но системата не може да използва излишната памет и ще показва по-малко памет от тази, която всъщност е инсталирана.

## **4. BIOS информация**

Flash ROM на основното табло съдържа BIOS. Можете да допълните BIOS информацията или да конфигурирате параметрите като използвате възможностите за настройка (Setup) на BIOS. Екраните на BIOS включват икони за навигация и кратки описания, за да ви ориентират. Ако срещнете проблеми със системата или ако системата стане нестабилна след като сте променили настройките, заредете Setup Defaults. Вижте на **Глава 2** упътването за използване за подробна BIOS информация. Посетете интернет-страницата на ASUS (**www.asus.com**) за най-нова информация.

### **За да влезете в Настройките при стартиране:**

Натиснете **<Delete>** по време на собствения тест при включена мощност Power-On Self Test (POST). Ако не натиснете **<Delete>**, POST ще продължи с тестовите си програми.

#### **За да влезете в Настройките след POST:**

- Рестартирайте системата като натиснете **<Ctrl> + <Alt> + <Delete>**, след това натиснете **<Delete>** по време на POST, или
- Натиснете **бутона за рестартиране** на шасито, след това натиснете **<Delete>** по време на POST, или
- Изключете **системата** и после я **включете** , след това натиснете **<Delete>** по време на **POST**

### **За да ъпдействате BIOS с AFUDOS:**

Заредете и стартирайте системата от флопи диска, който съдържа най-новия файл BIOS. Когато дисковата операционна система ви напомни, напишете **afudos /i<filename>** и натиснете Enter. Когато ъпдейтването приключи, презаредете системата.

### **Актуализиране на BIOS-а с ASUS EZ Flash 2:**

EZ Flash 2 е лесен за използване инструмент за актуализиране на BIOS-а. Натиснете предварително дефинирания бутон за бърз достъп, за да стартирате инструмента и да актуализирате BIOS-а от USB памет преди да влезете в операционната система. Актуализирайте BIOS-а лесно, без да се налага да създавате дискета или да използвате инструмент на операционната система.

### **Възстановяване на BIOS с CrashFree BIOS 3:**

Рестартирайте системата. Ако BIOS-ът е повреден, инструментът за автоматично възстановяване CrashFree BIOS3 Ви моли да поставите дискета, DVD или USB памет с оригиналния или най-новия BIOS файл. Рестартирайте системата след като сте възстановили BIOS-а.

## **5. DVD с информация за поддръжка на софтуера**

Това основно табло поддържа операционната система (OS) Windows® XP/Vista. Винаги инсталирайте най-новата версия на операционната система и съответните допълнения, за да можете да използвате максимално качаствата на вашия хардуер.

Поддържащото DVD, което е приложено заедно с основното табло съдържа полезни програми и няколко стандартни драйвера, които повишават качествата на основното табло. За да започнете да използвате поддържащото DVD, просто сложете DVD –то във вашия DVD-ROM драйвър. Компакт дискът автоматично показва основния екран и инсталационните менюта ако имате активиран Autorun на вашия персонален компютър. Ако основният екран не се появи автоматично, намерете и кликнете два пъти на файла **ASSETUP.EXE** от папката BIN в поддържащото DVD, за да се появят менютата.

# **1. Schema plăcii de bază**

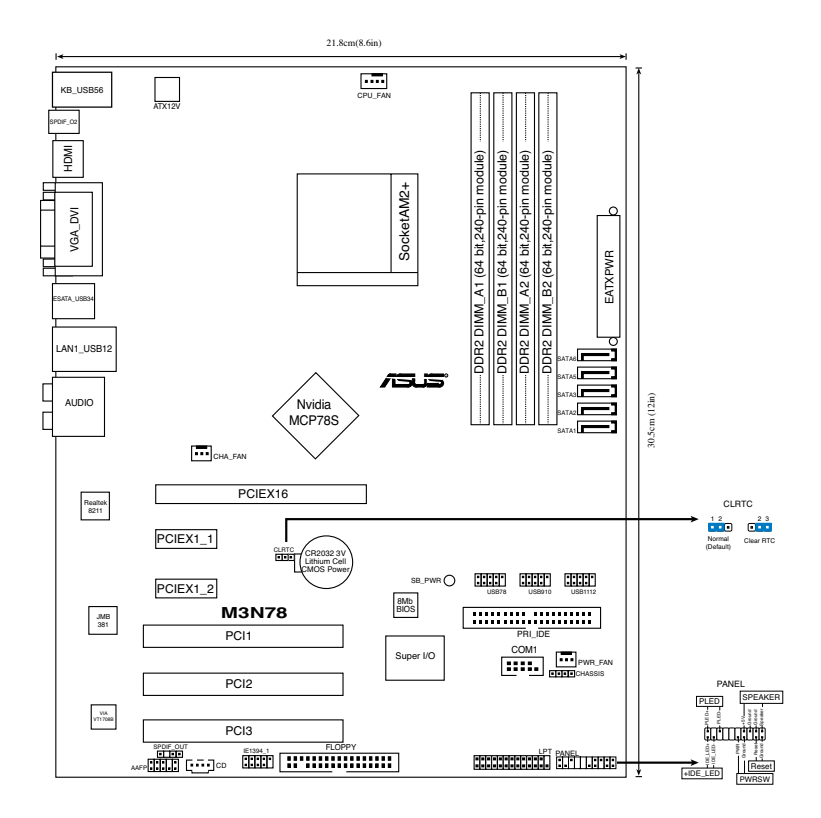

## **2. Instalarea procesorului**

Urmează următorii paşi pentru a instala procesorul.

- 1. Instalati piciorusul mufei 940 AM2+ in placa de baza a calculatorului.
- 2. Ridică pârghia socketului la cel puțin 90 de grade.

### **ATENTIE:**

Procesorul poate fi montat doar într-o singură poziție. Pentru a preveni îndoirea pinilor sau deteriorarea, NU fortati introducerea procesorului în socket!

- 3. Poziţionaţi procesorul deasupra soclului, astfel încât colţul procesorului cu triunghiul aurit să corespundă acelui colţ al soclului care are un triunghi mic.
- 4. Introduceți cu atenție procesorul în socket.
- 5. Când procesorul este bine introdus în socket, apăsați pe pârghia socket-ului pentru a fixa procesorul. Pârghia va produce un scurt click pentru a indica că este în poziţia închis.

## **3. Memoria sistemului**

În DIMM-uri puteţi instala 256MB, 512MB, 1GB sau 2GB memorie unbuffered ECC/non-ECC DDR2 utilizând configurațiile din această secțiune.

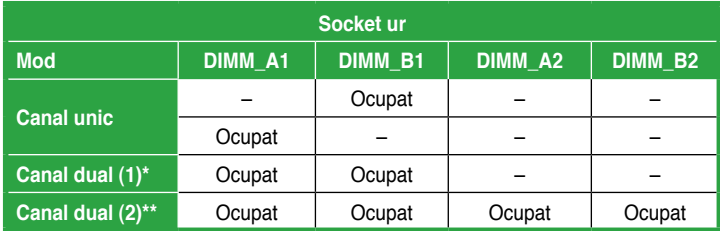

## **Configuraţii recomandate de memorie**

\* Utilizaţi numai module DIMM DDR identice

- \* Pentru configuratia dual channel puteti:
- Instala module DIMM identice în toate cele patru socket-uri Sau
- Instalati perechea DIMM identică în DIMM\_A1 și DIMM\_B1 (mufele galbene) și o altă pereche identică în DIMM\_A2 şi DIMM\_B2 (mufele negre) .

- Dacă utilizați o versiune de sistem de operare Windows pe 32 de biți (de ex. Windows XP pe 32 de biți, Vista pe 32 de biți) fără suport Physical Address Extension (Extensie adresă fizică) (PAE), sistemul va aloca o cantitate de spaţiu de memorie pentru dispozitivele de sistem.
- Recomandăm instalarea unei memorii de sistem de maxim 3 GB când utilizați o versiune de sistem de operare Windows pe 32 de biți fără PAE. Cantitatea de memorie instalată de peste 3 GB nu va cauza nicio problemă; totuși, sistemul nu va putea utiliza acest spațiu de memorie în exces, iar sistemul va afişa o cantitate totală de memorie fizică instalată mai mică.

## **4. Informaţii despre BIOS**

Memoria Flash ROM de pe placa de bază contine BIOS-ul. Puteti actualiza informatia sau parametrii din BIOS folosind functia de instalare BIOS (BIOS Setup). Ecranele BIOS includ taste de navigatie și scurt ajutor on-line pentru a vă ghida. Dacă întâlniti probleme de sistem, sau dacă sistemul devine instabil după ce ati schimbat setările, încărcați valorile de configurare predefinite (Setup Defaults). Consultați Capitolul 2 din ghidul de utilizare pentru informatii detaliate despre BIOS. Vizitati situl ASUS (www.asus.com) pentru actualizări.

## Pentru a intra în meniul de instalare (Setup) la pornire:

Apăsaţi pe tasta <Delete> în timpul procedurii de Power-On Self Test (POST). Dacă nu apăsaţi pe <Delete>, POST continuă cu rutinele de testare.

### Pentru a intra în meniul de instalare (Setup) după POST:

- Restartaţi sistemul apăsând pe <Ctrl> + <Alt> + <Delete>, apoi apăsaţi pe <Delete> în timpul rulării POST, sau
- Apăsați pe butonul de reinițializare de pe carcasă, apoi apăsați pe <Delete> în timpul rulării POST, sau
- Închideți sistemul și apoi deschideți-l, după care apăsați pe <Delete> în timpul rulării POST

## Pentru a actualiza BIOS cu AFUDOS:

Porniti sistemul de pe o dischetă care contine ultima variantă de fișier BIOS. La apariția prompterului de DOS, tastați afudos /i<filename> și apăsați pe tasta Enter. Reporniți sistemul atunci când actualizarea este completă.

## Pentru a actualiza BIOS-ul cu ASUS EZ Flash 2:

EZ Flash 2 este un utilitar prietenos de actualizare a BIOS-ului. Apăsaţi pe tasta rapidă predefinită pentru a lansa utilitarul şi pentru a actualiza BIOSul de pe unitatea flash USB înainte de încărcarea sistemului de operare. Actualizaţi BIOS-ul cu uşurinţă fără a pregăti o dischetă de încărcare şi fără a utiliza un utilitar flash bazat pe sistemul de operare.

### Pentru a recupera BIOS-ul cu CrashFree BIOS 3:

Încărcați sistemul. Dacă BIOS-ul este deteriorat, instrumentul de recuperare automată CrashFree BIOS3 vă solicită introducerea unei dischete, a unui DVD sau a unei unităţi flash USB care conţine fişierul BIOS original sau ultima versiune a acestuia. Reporniţi sistemul după recuperarea BIOS-ului.

## **5. Informaţii în legătură cu DVD-ul cu suport software**

Această placă de bază suporta sistemele de operare (OS) Windows® XP/Vista. Instalaţi întotdeauna ultima versiune de OS şi actualizările corespunzătoare pentru a putea optimiza caracteristicile componentelor hardware.

DVD-ul de suport care a fost livrat împreună cu placa de bază conþine programe utile şi mai multe drivere utilitare care sporesc caracteristicile plăcii de bază. Pentru a începe utilizarea DVD-ului de suport, pur şi simplu introduceþi DVD-ul în unitatea DVD-ROM. DVD-ul afişează automat un ecran de întâmpinare şi meniurile de instalare dacă funcþia Pornire automată (Autorun) este activată pe calculatorul dvs. Dacă ecranul de întâmpinare nu a apărut automat, localizați și deschidebi prin dublu clic fișierul ASSETUP.EXE din directorul BIN de pe DVD-ul de suport pentru a afişa meniurile.

# **1. Izgled matične ploče**

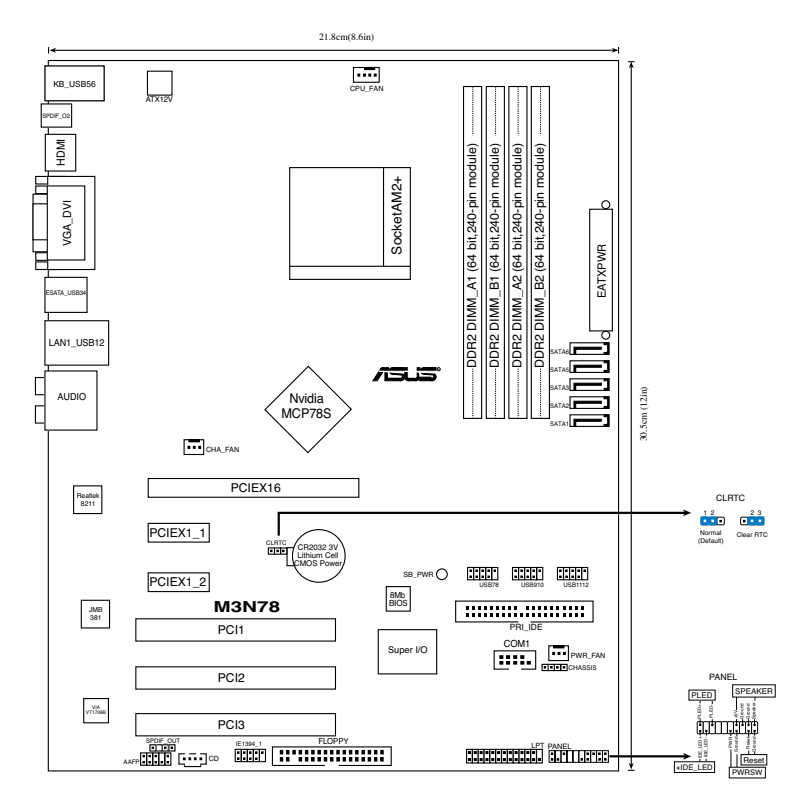

## **2. Instalacija procesora**

Pratite sledeća uputstva za instalaciju procesora.

- 1. Pronađite priključak 940-pin AM2+ na matičnoj ploči.
- 2. Podignite polugu ležišta dok ne zauzme ugao od 90° u odnosu na matičnu ploču.

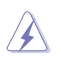

#### UPOZORENJE!

Procesor se može ubaciti u ležište samo na jedan način. NEMOJTE ubacivati procesor na silu, kako biste izbegli oštećenje pinova na procesoru!

- 3. Postavite procesor iznad slota tako da se ugao procesora sa zlatnom oznakom poklapa sa uglom slota sa malim trouglom.
- 4. Pažljivo ubacite procesor u ležište.
- 5. Kada se procesor nađe na svom mestu, pažljivo spustite polugu ležišta u donju poziciju. Kada se poluga nađe u krajnjem položaju, procesor je osiguran.

## **3. Sistemska memorija**

Možete postaviti 256MB, 512MB, 1GB i 2GB unbuffered ECC/non-ECC DDR2 DIMM module u memorijska podnožja prateći uputstva za postavljanje u ovoj sekciji.

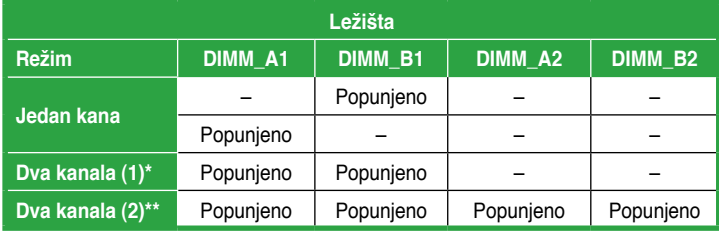

## **Preporučene memorijeske kon guracije**

\* Koristite isključivo identične DDR2 DIMM parove.

- \* Uslučaju dvokanalne konguracije (2), možete:
	- instalirati identične DIMM module u sva četiri ležišta ILI
	- iInstalirajte identični DIMM par u DIMM\_A1 i DIMM\_B1 slotove (žute slotove) a drugi identični par u DIMM\_A2 i DIMM\_B2 (crne slotove)

- Ukoliko koristite 32-bitnu verziju Windows operativnog sistema (npr. 32 bit Windows XP, 32-bit Vista) bez podrške Physical Address Extension (Proširenja fizičke adrese, PAE), sistem će dodeliti određenu količinu memorijskog prostora sistemskim uređajima.
- Mi preporučujemo da instalirate isključivo maksimalnu količinu sistemske memorije, koja iznosi 3GB kada koristite 32-bitnu verziju Windows operativnog sistema bez PAE podrške. Instalirana memorija koja premašuje 3GB neće dovesti ni do kakvih problema; međutim, sistem ne može da upotrebi ovu prekomernu memoriju i sistem će prikazati manju količinu ukupne memorije u odnosi na ukupnu količinu instalirane fizičke memorije.

# **4. BIOS**

Flash ROM na matičnoj ploči sadrži BIOS. Parametre BIOS-a možete promeniti pomoću uslužnog programa. Ekrani BIOS-a podržavaju navigaciju putem tastature i kratka objašnjenja svakog od parametara. Ukoliko vaš sistem ima probleme, ili je posta nestabilan posle promena parametara, odaberite opciju "Load Setup Defaults". Četvrto poglavlje uputstva sadrži detaljne informacije o podešavanju BIOS-a. Posetite ASUS sajt (yu.asus.com) i potražite najnoviju verziju BIOS-a.

## Pokretanje podešavanja BIOS-a

Pritisnite <Delete> taster tokom Power-On Self Test (POST) ekrana. Ukoliko ne pritisnete <Delete> taster, POST nastavlja sa normalnim podizanjem sistema.

## Ulazak u BIOS posle POST ekrana:

- Resetujte sistem držeći <Ctrl> + <Alt> + <Delete>, a potom uđite u BIOS toko POST ekrana pritiskajući <Delete>, ili
- Resetujte sistem pritiskom na Reset taster na kućištu, a potom uđite u BIOS toko POST ekrana pritiskajući <Delete>, ili
- Ugasite pa potom upalite sistem, a potom uđite u BIOS toko POST ekrana pritiskajući <Delete>, ili

## Snimanje nove verzije BIOS-a uz pomoć AFUDOS:

Pustite sistem da se podigne sa diskete na koju ste kopirali najnoviju verziju BIOS-a. U DOS komandnoj liniji kucajte afudos /i<filename.rom> i pritisnite Enter. Resetujte sistem posle izvršenja programa.

## Da bi ažurirali BIOS uz pomoć ASUS EZ Flash 2:

EZ Flash 2 je jednostavan korisnički program za ažuriranje BIOS-a. Jednostavno pritisnite unapred podešen brzi taster da bi pokrenuli program i ažurirajte BIOS sa USB fleš diska pre nego što uđete u operativni sistem. Ažurirajte svoj BIOS na jednostavan način bez butabilne diskete ili bez korišćenja fleš programa koji je baziran na operativnom sistemu.

## Da bi vratili BIOS uz pomoć programa CrashFree BIOS 3:

Startujte sistem. Ukoliko BIOS ne radi ispravno, automatski program za vraćanje BIOS-a, CrashFree BIOS3, upitaće vas da ubacite flopi disk, DVD ili USB fleš disk koji sadrži originalni ili najnoviji BIOS. Restartujte sistem nakon što je BIOS vraćen u radno stanje.

## **5. Prateći DVD**

Ova matična ploča podržava Windows® XP/Vista operativne sisteme (OS). Uvek instalirajte najnoviju verziju operativnog sistema i sve patcheve da bi ste maksimalno iskoristili potencijale vašeg sistema.

Prateći DVD koji dobijate uz matičnu ploču sadrži uslužne programe i drajvere koji će pomoći da iskoristite sve mogućnosti ove matične ploče. Potrebno je da samo ubacite DVD, uvodni ekran će se sam startovati i ponuditi vam opcije za instalaciju, ukoliko je Autorun opcija uključena na vašem računaru. Ukoliko nije potrebno je da pokrenete ASSETUP.EXE iz BIN direktorijuma na DVD-u.